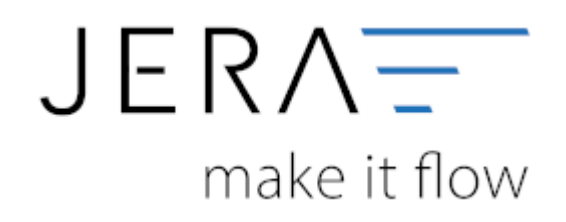

#### **Jera Software GmbH**

Reutener Straße 4 79279 Vörstetten

# Inhaltsverzeichnis

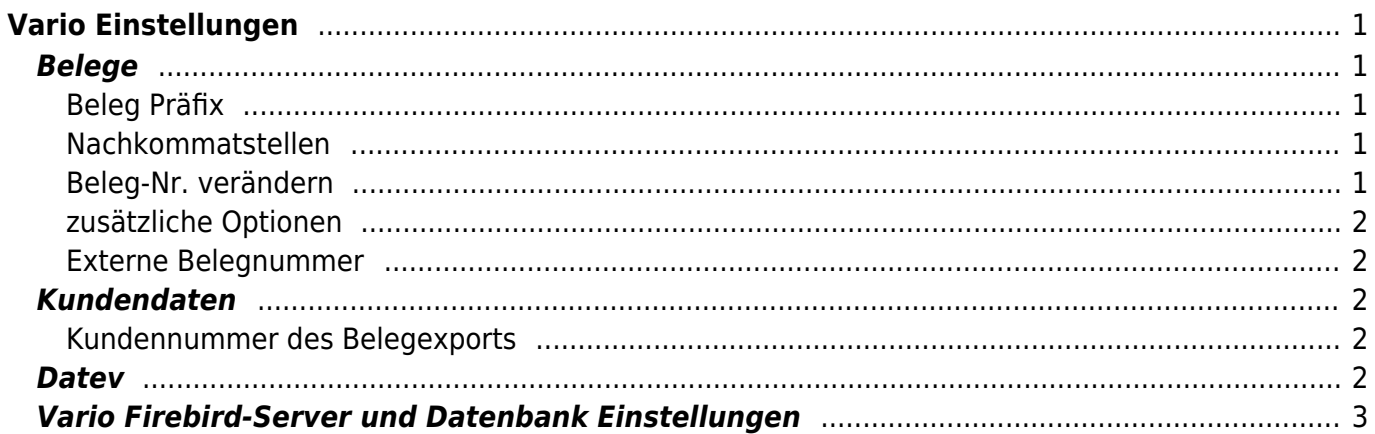

# <span id="page-2-0"></span>**Vario Einstellungen**

(Finden Sie im Menü unter "Setup / Vario-Einstellungen")

# <span id="page-2-1"></span>**Belege**

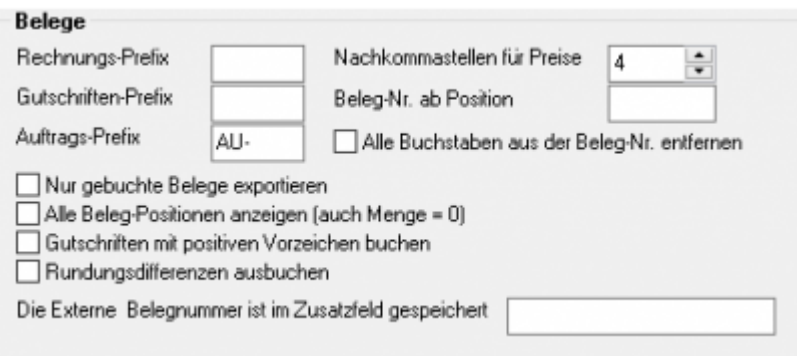

## <span id="page-2-2"></span>**Beleg Präfix**

Die Schnittstelle überträgt Rechnungen und Gutschriften. Um diese später im DATEV unterscheiden zu können, hinterlegen Sie hier bitte ein Präfix.

Damit wird z.B.: aus der Rechnung "123" im Datev "RE-123", aus der Gutschrift "123" die Gutschrift "GU-123", aus einem Auftrag "123" der Auftrag "AU-123".

## <span id="page-2-3"></span>**Nachkommatstellen**

Sie können einstellen, mit wie vielen Nachkommastellen die Preise übertragen werden sollen.

Diese Einstellung ist wichtig, um Rundungsdifferenzen zu vermeiden. Lesen Sie hierzu auch: [Belege und die Rundung](http://wiki.fibu-schnittstelle.de/doku.php?id=common:round)

## <span id="page-2-4"></span>**Beleg-Nr. verändern**

#### **Beleg-Nr. ab Position**

Datev kann nur 12 Zeichen im Belegfeld 1 verarbeiten. Deshalb ist es unter Umständen nötig, die Rechnungsnummern zu verändern, bzw. zu verkürzen: Mit dieser Option kann z.B.: aus 2017-12345678 → die Belegnummer 12345678 werden. Sonst würde Datev die letzte Ziffer abschneiden, d.h. es würde aus 2017-12345678 → 2017-1234567 und damit würden 10 gleiche Belegnummern erzeugt.

#### **Alle Buchstaben aus der Beleg-Nr. entfernen** Mit dieser Option kann z.B.: aus Rech-12345678 → die Belegnummer 12345678 werden.

### <span id="page-3-0"></span>**zusätzliche Optionen**

- **Nur gebuchte Belege exportieren** Sie können entweder alle in Vario vorhandene Belege exportieren oder nur die Belege, die in Vario auch verbucht sind. **Alle Beleg-Positionen anzeigen**
	- Normalerweise werden Belegposition mit der Menge 0 nicht in der Schnittstelle angezeigt, Falls Sie auch diese Positionen sehen und kontrollieren möchten, können Sie dies mit dieser Option aktivieren.
- **Gutschriften mit positivem Vorzeichen buchen** Mit dieser Option drhen Sie das Vorzeichen der Gutschriften umdrehen.
- **Rundungsdifferenzen ausbuchen** Treten bei Ihnen Rundungsdifferenzen auf, können Sie diese auch automatisch ausbuchen. **Gehen Sie mit dieser Option sorgsam um, fehlerhafte Belege werden so nicht mehr gefunden**

#### <span id="page-3-1"></span>**Externe Belegnummer**

Es ist nun möglich in den Beleg-Zusatzfeldern die externe Belegnummer zu speichern. Die Schnittstelle berücksichtigt diese bei der Zuordnung der Zahlungen. Wenn Sie über eine eigene Schnittstelle Belege importieren, kann es sein, dass Sie diese manuell einfügen müssen.

# <span id="page-3-2"></span>**Kundendaten**

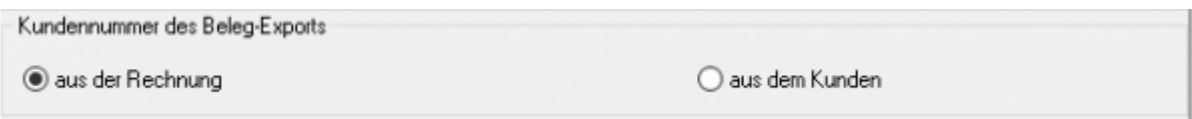

## <span id="page-3-3"></span>**Kundennummer des Belegexports**

Die Kundennummer wird in Vario an zwei Stellen abgelegt.

- 1. Im Kundenstamm
- 2. Im Auftrag

Normalerweise sind beide Kundennummern identisch. Es ist jedoch möglich, nachträglich die Kundennummer im Kundenstamm zu ändern. Hier können Sie entscheiden, welche Kundennummer die Schnittstelle für den Export berücksichtigen soll.

## <span id="page-3-4"></span>**Datev**

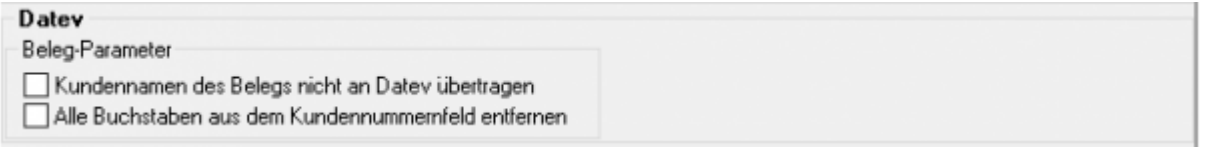

- **Kundennamen des Belegs nicht an Datev übergeben** Noramlerweise trägt die Schnittstelle den Namen des Kunden im Buchungstext der Erlösbuchung ein. Dies können Sie hier unterdrücken.
- **Alle Buchstaben aus der Kundennummer entfernen** Damit wird aus KN123456 → 123456

## <span id="page-4-0"></span>**Vario Firebird-Server und Datenbank Einstellungen**

Für die Verbindung zu Ihrer Vario Datenbank benötigt die Schnittstelle drei Angaben:

- Ort der Datenbank
- Benutzernamen
- Passwort

Wenn Sie keinen Veränderungen an dem Benutzern und Passwörtern vorgenommen haben, lauten diese:

Benutzer: ODBC Passwort: odbc

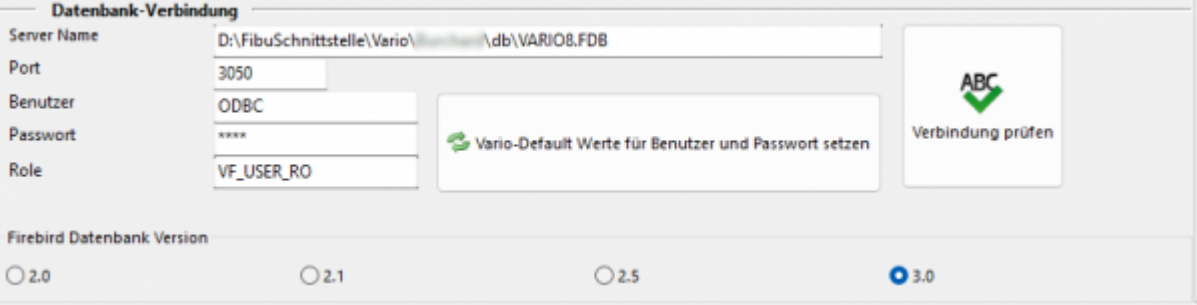

From: <http://wiki.fibu-schnittstelle.de/>- **Dokumentation Fibu-Schnittstellen der Jera GmbH**

Permanent link:  $\pmb{\times}$ **<http://wiki.fibu-schnittstelle.de/doku.php?id=vario2datev:setup:vario&rev=1499072018>**

Last update: **2017/07/03 10:53**